## **В.Н. ИСАКОВ**

# **СЛУЧАЙНЫЕ ПРОЦЕССЫ В РАДИОТЕХНИКЕ**

Методические указания по выполнению лабораторных работ для студентов, обучающихся по направлению 11.03.01 «Радиотехника» и специальности 11.05.01 «Радиоэлектронные системы и комплексы»

Москва – 2019

УДК 621.37 ББК 32.841 И85

**Исаков В.Н. Случайные процессы в радиотехнике** [Электронный ресурс]: методические указания по выполнению лабораторных работ / Исаков В.Н. — М.: МИРЭА - Российский технологический университет (РТУ МИРЭА), 2019. — 1 электрон. опт. диск (CD-ROM).

Разработаны в помощь студентам, изучающим дисциплину «Случайные процессы в радиотехнике» В состав методических указаний входит описание 4-х лабораторных работ, выполняемых студентами: описание лабораторной установки, порядка выполнения работ, оформления отчёта, контрольные вопросы к защите. Предназначено для студентов, обучающихся по направлению 11.03.01 «Радиотехника» и специальности 11.05.01 «Радиоэлектронные системы и комплексы»

Методические указания издаются в авторской редакции.

Авторский коллектив**: Исаков Владимир Николаевич** 

Рецензент:

Замуруев Сергей Николаевич, д.т.н., зав. кафедрой радиоэлектронных систем и комплексов РТУ МИРЭА

Минимальные системные требования:

Наличие операционной системы Windows, поддерживаемой производителем.

Наличие свободного места в оперативной памяти не менее 128 Мб.

Наличие свободного места в памяти хранения (на жестком диске) не менее 30 Мб.

Наличие интерфейса ввода информации.

Дополнительные программные средства: программа для чтения pdf-файлов (Adobe Reader).

Подписано к использованию по решению Редакционно-издательского совета

МИРЭА - Российского технологического университета от  $2019$  г.

Объем \_\_\_ Мб

Тираж 10

© Исаков В.Н., 2019

© МИРЭА – Российский технологический университет, 2019

## Оглавление

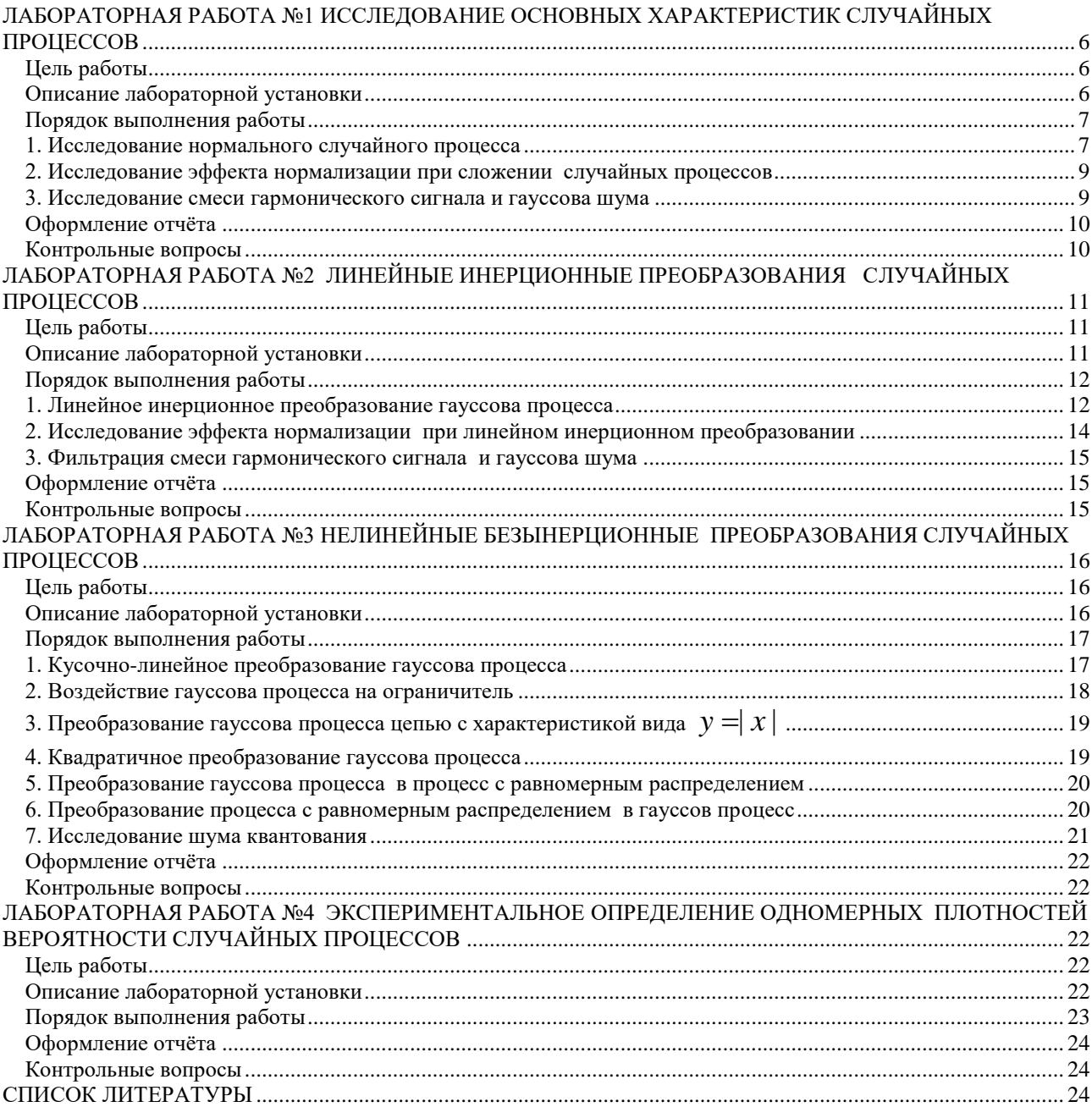

## **ЛАБОРАТОРНАЯ РАБОТА №1 ИССЛЕДОВАНИЕ ОСНОВНЫХ ХАРАКТЕРИСТИК СЛУЧАЙНЫХ ПРОЦЕССОВ**

## <span id="page-3-1"></span><span id="page-3-0"></span>**Цель работы:**

- ознакомление с методами экспериментального исследования случайных процессов;
- исследование физической сути рассматриваемых явлений;
- <span id="page-3-2"></span>- закрепление навыков применения ПК в инженерной практике.

## **Описание лабораторной установки**

Лабораторная работа выполняется на ПК с использованием программы Density, реализующей модель лабораторной установки. Схема лабораторной установки показана на рис.1.

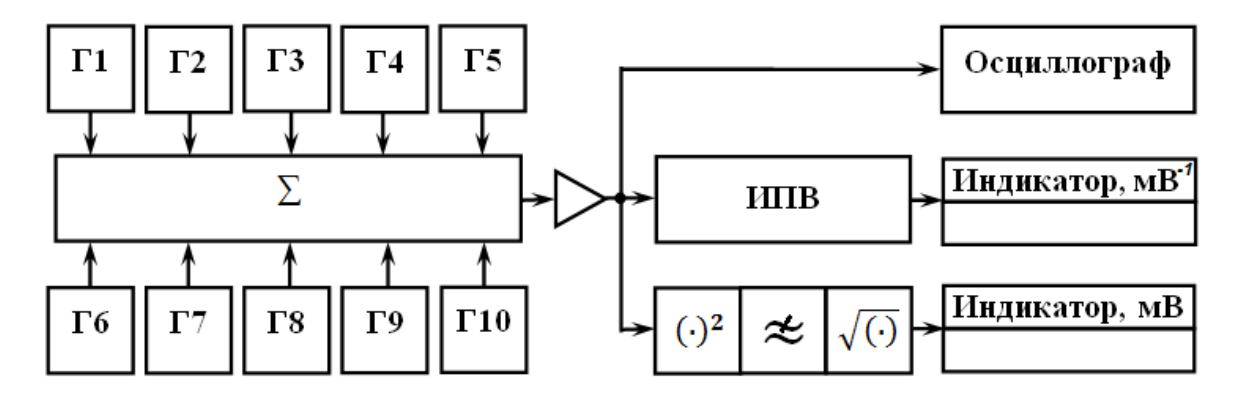

Рис.1. Схема лабораторной установки

В составе лабораторной установки 10 генераторов, каждый из которых может быть выключен, формировать на выходе стационарный гауссов шум, стационарный шум с равномерным распределением или гармонический сигнал. Параметры сигналов задаются пользователем. Сигналы с выхода генераторов суммируются и поступают на вход усилителя, коэффициент усиления которого также может устанавливаться пользователем. Сигнал с выхода усилителя подаётся на вход осциллографа для наблюдения реализаций, на вход измерителя плотности вероятности (ИПВ), а также на вход измерителя среднеквадратического значения, в составе которого нелинейное устройство - квадратор, фильтр нижних частот и нелинейное устройство, реализующее операцию извлечения квадратного корня.

При измерении значения плотности вероятности задаётся текущее значение уровня *x* и интервал *x* (рис.2). Определяется суммарное время  $\sum_{i=1}^{N-1} \Delta t_n$  пребывания реализации в «коридоре»  $[x, x + \Delta x]$  за время наблюдения T

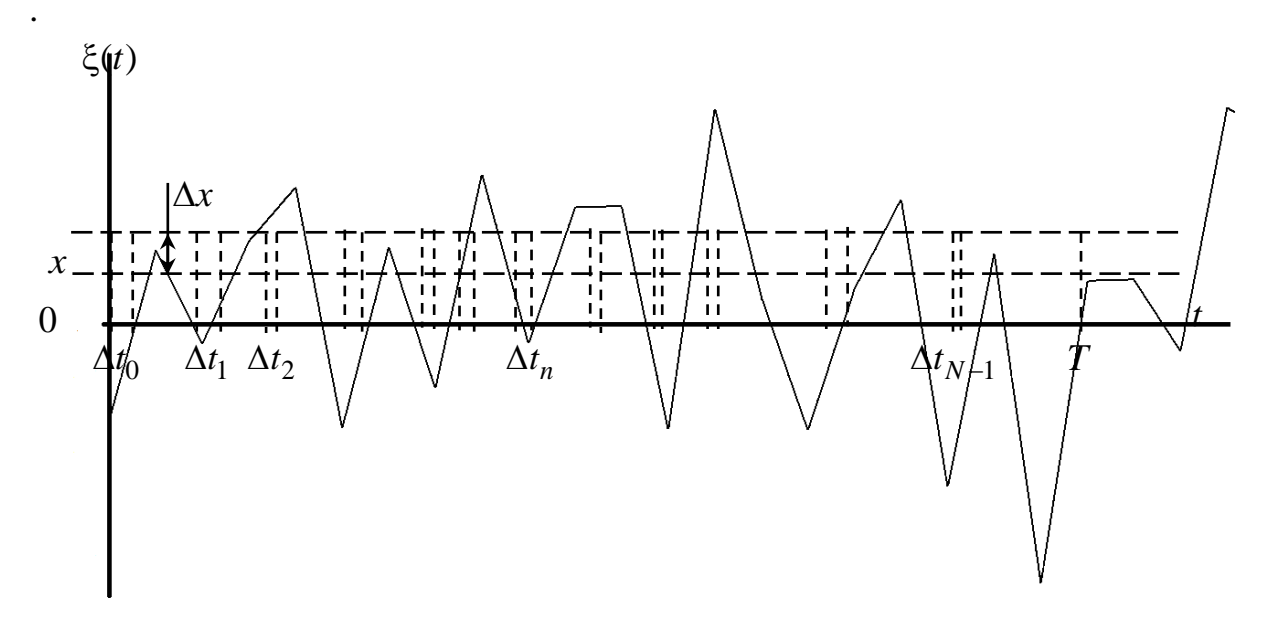

Рис.2. Реализация случайного процесса

Вероятность попадания значений случайного процесса в интервал  $[x, x + \Delta x]$ определяется как отношение суммарного времени пребывания к времени наблюления:

$$
P(x < \xi(t) < x + \Delta x) \approx \frac{\sum_{n=0}^{N-1} \Delta t_n}{T},
$$

соответственно плотность распределения вероятности

$$
w_{\xi}(x) \approx \frac{P(x < \xi(t) < x + \Delta x)}{\Delta x} \approx \frac{\sum_{n=0}^{N-1} \Delta t_n}{T\Delta x}.
$$

Для управления устройствами, входящими в состав лабораторной установки следует навести на их изображение курсор манипулятора «мышь» и выполнить «щелчок» основной клавишей манипулятора. Доступ к окнам интерфейса для управления устройствами также может быть осуществлен с использованием главного меню программы.

## <span id="page-4-0"></span>Порядок выполнения работы 1. Исследование нормального случайного процесса

<span id="page-4-1"></span>1. Выключить генераторы Г2-Г10. Выполнить директиву «Лабораторная

установка - Усилитель» и в открывшемся диалоговом окне задать коэффициент усиления усилителя равным 1. У генератора  $\Gamma$ 1 установить вид сигнала «гауссов шум», задать среднее квадратическое отклонение (СКО)  $\sigma$  = 1 мВ. (Для управления генератором выполнить директиву «Лабораторная установка - Генераторы  $-\Gamma$ 1».)

2. Получить и поместить в отчёт несколько (не менее 5 по выбору студента) реализаций случайного процесса. Для получения реализации выполнить директиву «Лабораторная установка – Пуск», затем «Лабораторная установка – Осциллограф». Для копирования временной диаграммы реализации в открывшемся окне «Осциллограф» выполнить директиву «Диаграмма - Копировать в буфер обмена», после чего рисунок можно вставить в любой графический редактор или, например, редактор Word, командой «Вставить из буфера». Закрыть окно «Осциллограф». Повторить описанную последовательность действий для остальных реализаций.

3. Снять и построить гистограмму гауссова случайного процесса. Для этого подготовить таблицу измерений вида табл.1:

Таблица 1

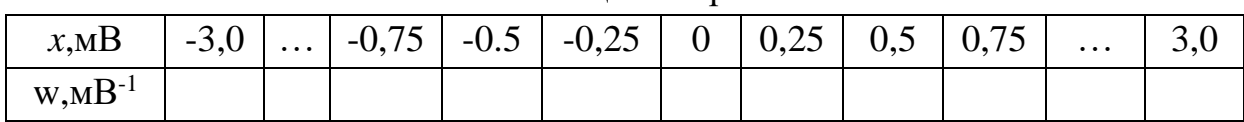

Таблица измерений

Выполнить директиву «Лабораторная установка - ИПВ», в открывшемся окне «Измеритель плотности вероятности» задать интервал  $\Delta x = 0.25$  мВ. Последовательно задавать значения уровня из первой строки табл.1, показания индикатора ИПВ фиксировать во второй строке таблицы. По данным табл.1 построить гистограмму исследуемого процесса. Гистограмма получается как совокупность прямоугольников с основаниями  $x_i + \Delta x$  по оси абсцисс высотой  $w_i$ , где  $i$  - номер измерения. В той же системе координат построить график плотности вероятности гауссова процесса:

$$
w_{\xi}(x) = \frac{1}{\sqrt{2\pi\sigma^2}} e^{-\frac{x^2}{2\sigma^2}}
$$

Сравнить гистограмму с теоретическим графиком, сделать соответствующие выводы.

#### **2. Исследование эффекта нормализации при сложении случайных процессов**

<span id="page-6-0"></span>1. Выключить генераторы Г2-Г10. Установить коэффициент усиления усилителя равным 1. У генератора Г1 установить тип сигнала «Шум с равномерным распределением», задать СКО  $\sigma$  = 1 мВ. Поместить в отчёт реализацию случайного процесса и его гистограмму. Для получения гистограммы выполнить директиву «Лабораторная установка – построить гистограмму». В открывшемся окне «Гистограмма» установить интервал  $\Delta x = 0,1$  мВ и выбрать опцию «наложить равномерный закон». Нажать кнопку интерфейса «Готово».

2. Установить у генератора Г2 тип сигнала «Шум с равномерным распределением», задать СКО  $\sigma$  = 1 мВ. Установить коэффициент усиления усилителя равным 1. Выполнить директиву «Лабораторная установка - Пуск» и зафиксировать в отчёте СКО результирующего процесса  $\sigma_{\Sigma}$  по индикатору измерителя СКО. Задать коэффициент усиления усилителя равным  $1/\sigma_{\Sigma}$ . Убедиться по индикатору СКО, что получен случайный процесс с СКО  $\sigma_\Sigma$  = 1 мВ . Поместить в отчёт реализацию случайного процесса и его гистограмму. При построении гистограммы выбрать в окне «Гистограмма» выбрать опцию «только гистограмма».

3. Последовательно устанавливая для генераторов Г3,Г4,Г5 тип сигнала «Шум с равномерным распределением» с СКО  $\sigma$  = 1 мВ, аналогично п.2 задавая коэффициент усиления усилителя так, чтобы обеспечивалось  $\sigma_\Sigma^{\vphantom{1}} = 1\ \text{mB}\,,\,$  помещать в отчёт реализации случайных процессов и их гистограммы. При построении гистограмм в окне «Гистограмма» выбрать опцию «наложить нормальный закон».

4. Установить для генераторов Г6-Г10 тип сигнала «Шум с равномерным распределением» с СКО  $\sigma$ =1 мВ, обеспечить  $\sigma_{\Sigma}$  =1 мВ, поместить в отчёт реализацию случайного процесса и гистограмму. При построении гистограммы в окне «Гистограмма» выбрать опцию «наложить нормальный закон».

<span id="page-6-1"></span>5. Сформулировать выводы, объяснить суть наблюдаемых явлений.

#### **3. Исследование смеси гармонического сигнала и гауссова шума**

1. Выключить генераторы Г2-Г10. Установить коэффициент усиления усилителя равным 1. У генератора Г1 установить тип сигнала «Гармонический», задать амплитуду *A*=1 мВ , случайную начальную фазу и частоту 1кГц. Выполнить директиву «Лабораторная установка - Пуск», зафиксировать в отчёте среднеквадратическое значение процесса  $\sigma_0$  по показаниям индикатора СКО. Поместить в отчёт реализацию случайного процесса и его гистограмму, построенную для интервала  $\Delta x = 0.1$  мВ.

2. Установить у генератора Г2 тип сигнала «гауссов шум», задать СКО  $\sigma$  = 0,1 мВ. Установить коэффициент усиления усилителя равным 1. Измерить СКО смеси гармонического сигнала и шума  $\sigma_y$  и выбрать коэффициент усиления усилителя так, чтобы обеспечить  $\sigma_{\Sigma} = \sigma_0$ . Поместить в отчёт реализацию и гистограмму процесса.

3. Повторить п.2 для значений  $\sigma$  = 0, 2; 0, 3; 0, 4; 0, 5; 0, 7; 1 мВ.

4. Сформулировать выводы по пункту.

#### <span id="page-7-0"></span>Оформление отчёта

Отчет выполняется на листах формата А4 и должен содержать:

- титульный лист;
- название работы и выполняемых пунктов задания;
- схему лабораторной установки;
- результаты исследований (в виде графиков, рисунков, расчётов);
- выводы по каждому пункту и работе в целом.

#### <span id="page-7-1"></span>Контрольные вопросы

1. Понятие и основные характеристики случайных процессов. Многомерные распределения и их свойства.

2. Моментные характеристики случайного процесса. Математическое ожидание и дисперсия, их свойства.

- 3. Корреляционные характеристики случайных процессов.
- 4. Характеристическая функция случайного процесса.
- 5. Стационарные и эргодические случайные процессы.

6. Методы экспериментального исследования характеристик эргодических случайных процессов.

7. Гауссов (нормальный) процесс. Центральная предельная теорема.

8. Основные характеристики гармонического сигнала со случайной начальной фазой.

## **ЛАБОРАТОРНАЯ РАБОТА №2 ЛИНЕЙНЫЕ ИНЕРЦИОННЫЕ ПРЕОБРАЗОВАНИЯ СЛУЧАЙНЫХ ПРОЦЕССОВ**

#### <span id="page-8-1"></span><span id="page-8-0"></span>**Цель работы:**

- ознакомление с методами экспериментального исследования корреляционных характеристик случайных процессов;
- исследование физической сути рассматриваемых явлений;
- <span id="page-8-2"></span>- закрепление навыков применения ПК в инженерной практике.

## **Описание лабораторной установки**

Лабораторная работа выполняется на ПК с использованием программы Noisekor, реализующей модель лабораторной установки. Схема лабораторной установки показана на рис.3. На выходе генератора возможно получение гармонического сигнала со случайной начальной фазой, шума с равномерным распределением, гауссова шума, смеси гармонического сигнала и гауссова шума, дельта - импульса. К выходу генератора подключены осциллограф, измеритель плотности вероятности (ИПВ) и коррелометр (К).

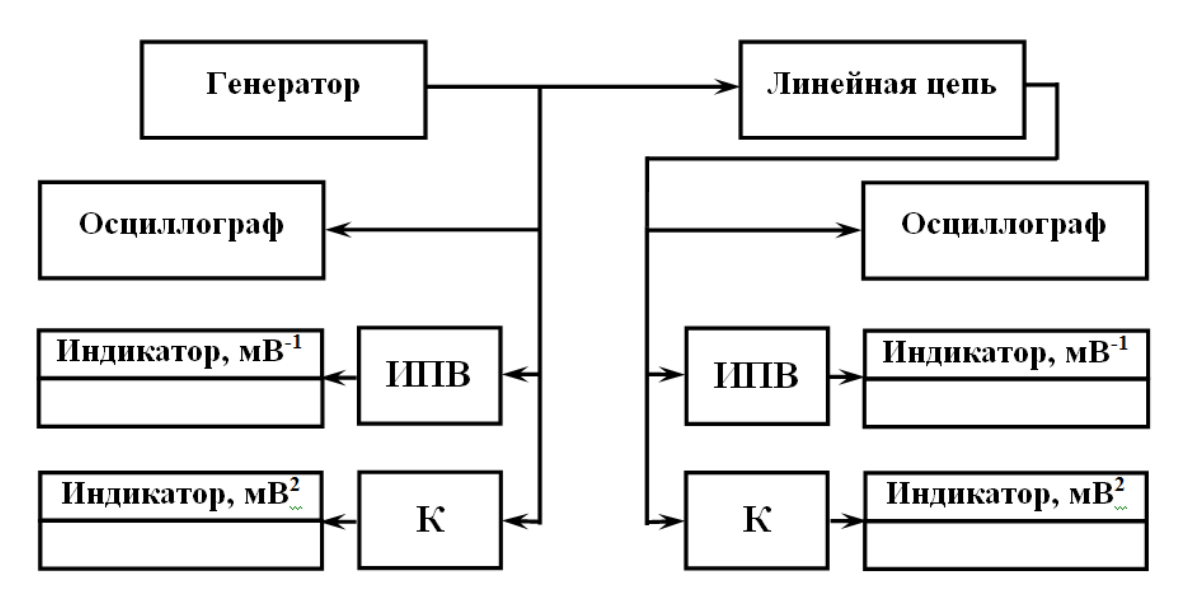

Рис.3. Структурная схема лабораторной установки

Сигнал с выхода генератора поступает на вход линейной цепи. Линейная цепь моделируется программно методом дискретизации импульсной характеристики. В зависимости от выбора пользователя могут быть использованы два вида цепей: фильтр нижних частот 1-го порядка с комплексной частотной и импульсной характеристиками

$$
H(\omega) = \frac{H_0}{1 + j\omega\tau_{\text{II}}}, \quad h(t) = \frac{H_0}{\tau_{\text{II}}} \sigma(t) e^{-\frac{t}{\tau_{\text{II}}}},
$$

и полосовой фильтр второго порядка с характеристиками

$$
H(\omega > 0) = \frac{H_0}{1 + j(\omega - \omega_0)\tau_{\text{H}}}, \quad h(t) = \frac{H_0}{\tau_{\text{H}}} \sigma(t) e^{-\frac{t}{\tau_{\text{H}}}} \cos(\omega_0 t),
$$

где  $H_0$  - коэффициент передачи,  $\tau_{II}$  - постоянная времени цепи.

К выходу цепи подключены осциллограф, измеритель плотности вероятности (ИПВ) и коррелометр (К).

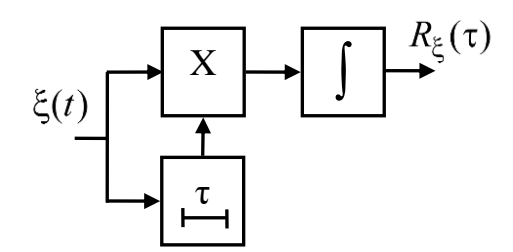

Рис.4. Коррелометр

$$
R_{\xi}(\tau) = \frac{1}{T} \int_{0}^{T} \xi(t) \xi(t-\tau) dt.
$$

<span id="page-9-0"></span>Временные диаграммы реализаций случайных процессов на выходе линейной цепи, представляемые программой, соответствуют стационарному режиму.

#### Порядок выполнения работы 1. Линейное инерционное преобразование гауссова процесса

<span id="page-9-1"></span>1.1. Открыть окно управления параметрами цепи («Лабораторная установка -Линейная цепь»). Выбрать вид цепи «ФНЧ первого порядка». Задать постоянную времени  $\tau_{II} = 1$  мс, коэффициент передачи  $H_0 = 1$ . Получить и поместить в отчёт график импульсной характеристики цепи. Для этого установить вид сигнала генератора «дельта - импульс» («Лабораторная установка - Генератор») и поместить в отчёт временную диаграмму сигнала на выходе цепи («Лабораторная установка – Осциллограф – Осциллограф выход»), устанавливая пределы по оси абсцисс  $0 < t < 5$  мс. Поместить в отчёт график амплитудно-частотной характеристики цепи («Лабораторная установка - Показать АЧХ цепи») устанавливая пределы по оси абсцисс  $-50 < f < 50$  кГц.

1.2. Установить вид сигнала генератора «гауссов шум». Задать СКО шума

 $\sigma$ =10 мВ.

1.3. Выполнить директиву «Лабораторная установка - Пуск». Поместить в отчёт реализацию случайного процесса на входе линейной цепи («Лабораторная установка – Осциллограф-Осциллограф вход»), устанавливая пределы по оси абсцисс 0<t<50 мс. Поместить в отчёт гистограмму процесса на входе цепи («Лабораторная установка - Гистограмма - Гистограмма на входе»), при построении гистограммы выбрать опцию «Наложить нормальный закон». Поместить в отчёт график корреляционной функции процесса на входе цепи («Лабораторная установка - Построить график КФ - график КФ на входе») .

1.4. Поместить в отчёт временную диаграмму реализации процесса на выходе цепи («Лабораторная установка – Осциллограф-Осциллограф выход»), устанавливая пределы по оси абсцисс  $0 < t < 50$  мс. Поместить в отчёт гистограмму процесса на выходе цепи («Лабораторная установка – Построить гистограмму - Гистограмма на выходе»). При построении гистограммы выбрать опцию «Наложить нормальный закон».

1.5. Подготовить таблицу измерений вида табл.2.

Таблица 2

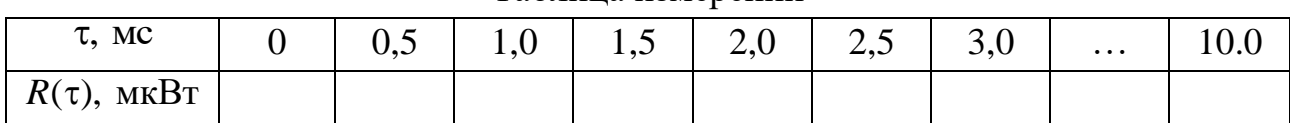

Таблица измерений

Открыть окно управления коррелометром на выходе цепи («Лабораторная установка – Коррелометр – Коррелометр выход»). Задать значение задержки  $\tau = 0$  мс, нажать на кнопку «Готово» и зафиксировать во втором столбце табл.2 показания индикатора коррелометра на выходе.

Аналогично, последовательно задавая значения задержки из первой строки табл.2, получить зависимость  $R(\tau)$ . Построить график полученной зависимости. В той же системе координат построить теоретический график  $R^{(meop)}(\tau) = R(0)e^{-\frac{|\tau|}{\tau_{\text{II}}}}$ . Сформулировать вывод о совпадении построенных графи- $|\tau|$ ков.

1.6. Поместить в отчёт график корреляционной функции процесса на выходе цепи («Лабораторная установка – Построить график КФ – График КФ на выходе»),  $-20 < \tau < 20$  мс.

1.7. Повторить п.п. 1.1 – 1.4 и 1.6 для  $\tau_{\text{II}} = 0.5$  мс.

1.8. Повторить п.п. 1.1 – 1.4 и 1.6 для  $\tau_{\text{II}} = 0.1 \text{ mc}$ .

1.9. Установить тип цепи «ПФ второго порядка». Задать постоянную времени  $\tau_{\text{\tiny{H}}}$  = 1 мс, резонансную частоту  $f_{\text{p}}$  = 10 кГц, коэффициент передачи  $H_0$  = 1. Повторить п.п. 1.1 – 1.4 и 1.6 для заданного вида и параметров цепи, при этом для графика импульсной характеристики  $0 < t < 5$  мс графиков АЧХ  $0 < f < 50$  кГц, для графиков реализаций процессов на входе и выходе  $0 < t < 15$  мс, для графика корреляционной функции на выходе  $-5 < \tau < 5$  мс. 1.10. Повторить п.1.9 для  $\tau_{\text{II}} = 0.5$  мс.

1.11. Повторить п.1.9 для  $\tau_{\text{II}} = 0.1 \text{ mc}$ .

.

1.12. Сформулировать выводы. Как влияет значение постоянной времени цепи на характеристики процесса на выходе? Какое распределение имеет случайный процесс на выходе цепи при воздействии гауссова шума?

## **2. Исследование эффекта нормализации при линейном инерционном преобразовании**

<span id="page-11-0"></span>2.1. Задать тип цепи «ФНЧ первого порядка», установить коэффициент передачи цепи  $H_0$  = 1 и постоянную времени  $\tau_{\rm u}$  = 0,1 мс.

2.2. Установить вид сигнала генератора «Шум с равномерным распределением». Задать СКО  $\sigma = 10$  мВ.

2.3. Выполнить директиву «Лабораторная установка – Пуск». Поместить в отчёт реализацию случайного процесса на входе цепи, его гистограмму и график корреляционной функции.

2.4. Поместить в отчёт временную диаграмму реализации случайного процесса на выходе цепи, его гистограмму (наложить нормальный закон) и график корреляционной функции для  $-1 < \tau < 1$  мс.

2.5. Задать тип цепи «ПФ второго порядка», установить коэффициент передачи цепи  $H_0$  =1, постоянную времени  $\tau_{\rm u}$  = 0,1 мс , резонансную частоту  $\,f_0^{}$  = 10 кГц

2.6. Поместить в отчёт временную диаграмму реализации случайного процесса на выходе цепи, его гистограмму (наложить нормальный закон) и график корреляционной функции для  $-1 < \tau < 1$  мс.

2.7. Сформулировать выводы. Наблюдается ли нормализация случайного процесса при линейном инерционном преобразовании? Оценить соотношение между интервалом корреляции процесса на входе и постоянной времени цепи при выполнении п.2.

#### **3. Фильтрация смеси гармонического сигнала и гауссова шума**

<span id="page-12-0"></span>3.1. Установить вид цепи «ПФ второго порядка», коэффициент передачи цепи  $H_0$  =1, постоянную времени  $\tau_{\rm u}$  = 0,1 мс , резонансную частоту  $\,f_0^{}$  =10 кГц .

3.2. Установить вид сигнала генератора «Гармонический + гауссов шум», амплитуду гармонического сигнала *A*=10 мВ , случайную начальную фазу, частоту  $f = 10 \text{ kT}, \text{CKO }$ шума  $\sigma = 10 \text{ m}.$ 

3.3. Выполнить директиву «Лабораторная установка – Пуск». Поместить в отчёт временную диаграмму реализации случайного процесса на входе цепи для  $0 < t < 5$  мс, его гистограмму и график корреляционной функции для  $-2 < \tau < 2$  MC.

3.4. Поместить в отчёт временную диаграмму реализации случайного процесса на выходе цепи для  $0 < t < 5$  мс, его гистограмму и график корреляционной функции для  $-2 < \tau < 2$  мс.

3.5. Повторить п.п.3.1-3.4 для  $\tau_{\text{H}} = 1$  мс.

<span id="page-12-1"></span>3.6. Сформулировать выводы по п.3.

#### **Оформление отчёта**

Отчёт выполняется на листах формата А4 и должен содержать:

- титульный лист;
- название работы и выполняемых пунктов задания;
- схему лабораторной установки;
- результаты исследований (в виде графиков, рисунков, расчётов);
- <span id="page-12-2"></span>- выводы по каждому пункту и работе в целом.

#### **Контрольные вопросы**

1. Спектральная плотность мощности стационарного случайного процесса.

- 2. Белый и квазибелый шум.
- 3. Узкополосные случайные процессы.

4. Постановка и решение задачи преобразования случайного в процесса в линейной цепи.

5. Математическое ожидание случайного процесса на выходе линейной цепи.

6. Корреляционная функция и спектр случайного процесса на выходе линейной цепи.

7. Эффект нормализации случайного процесса при его преобразовании инерционной линейной цепью.

#### **ЛАБОРАТОРНАЯ РАБОТА №3 НЕЛИНЕЙНЫЕ БЕЗЫНЕРЦИОННЫЕ ПРЕОБРАЗОВАНИЯ СЛУЧАЙНЫХ ПРОЦЕССОВ**

#### <span id="page-13-1"></span><span id="page-13-0"></span>**Цель работы:**

- ознакомление с методами экспериментального исследования основных характеристик случайных процессов;
- исследование физической сути рассматриваемых явлений;
- <span id="page-13-2"></span>- закрепление навыков применения ПК в инженерной практике.

#### **Описание лабораторной установки**

Лабораторная работа выполняется на ПК с использованием программы NlTransform, реализующей модель лабораторной установки. Схема лабораторной установки показана на рис.5. На выходе генератора возможно получение гармонического сигнала со случайной начальной фазой, шума с равномерным распределением, гауссова шума, смеси гармонического сигнала со случайной начальной фазой и гауссова шума. К выходу генератора подключены осциллограф, измеритель плотности вероятности (ИПВ) и коррелометр (К).

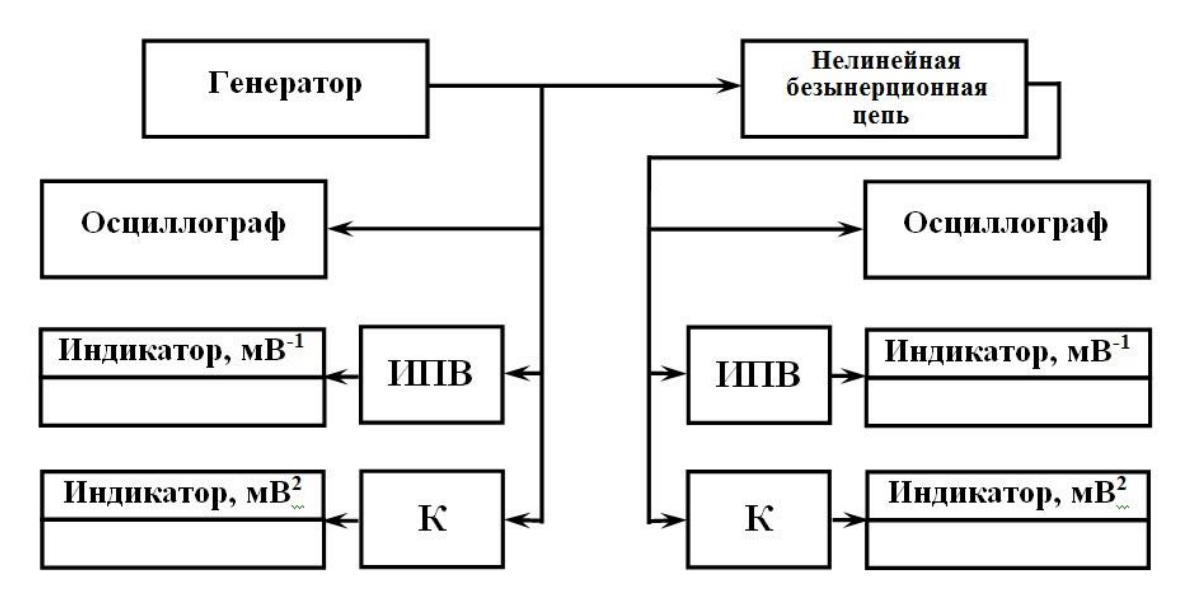

Рис.5. Схема лабораторной установки

Сигнал с выхода генератора поступает на вход нелинейной безынерционной цепи. В программной модели реализованы 8 видов цепей, их функциональные характеристики показаны на рис.6.

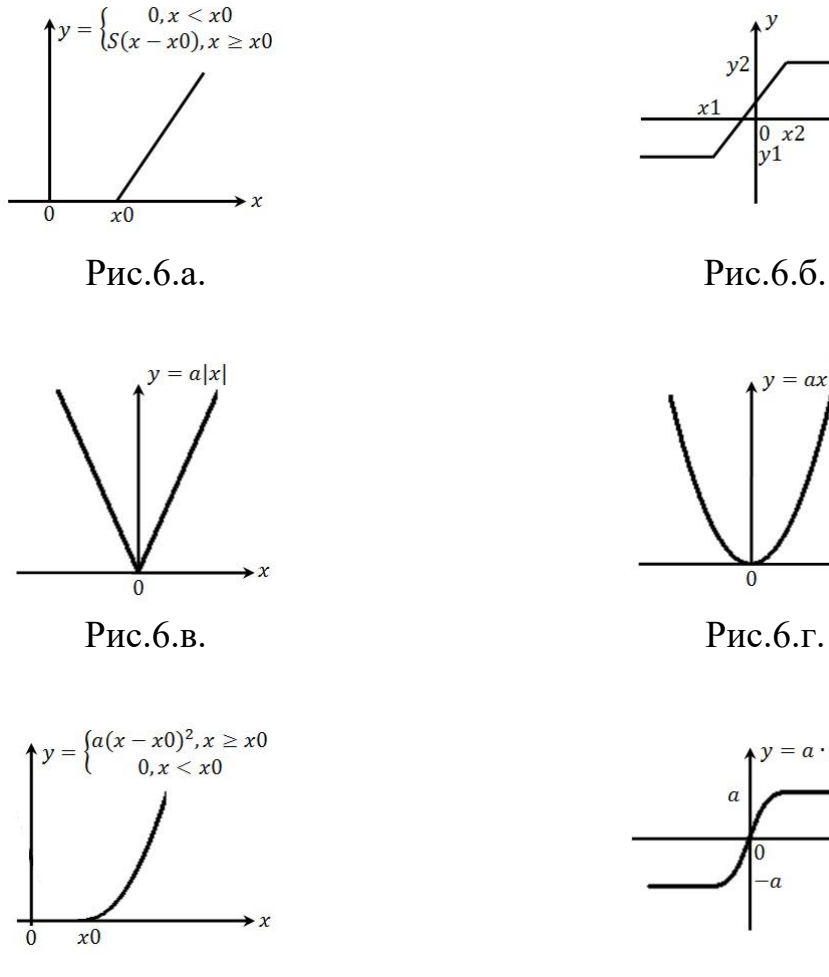

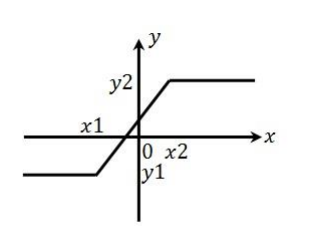

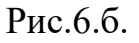

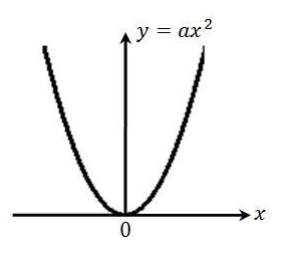

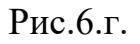

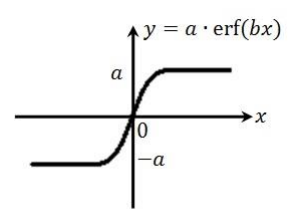

Рис.6.д. Рис.6.е.

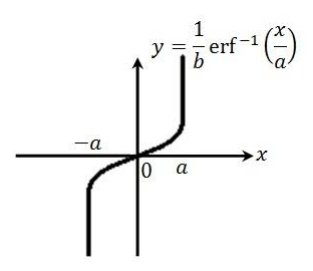

Рис.6.ж. Рис.6.з.

<span id="page-14-0"></span>К выходу цепи подключены осциллограф, измеритель плотности вероятности (ИПВ) и коррелометр (К).

## **Порядок выполнения работы 1. Кусочно-линейное преобразование гауссова процесса**

<span id="page-14-1"></span>1.1. Открыть окно управления параметрами цепи (меню «Лабораторная установка - Нелинейная цепь»). Выбрать цепь1, задать крутизну характеристики  $S = 1$ , порог отсечки  $x0 = 0$ . Получить график характеристики цепи («Лабораторная установка - Показать характеристику цепи») и поместить его в отчёт.

1.2. Открыть окно управления параметрами генератора («Лабораторная установка - Генератор»), выбрать тип сигнала «Гауссов шум», задать среднеквадратическое отклонение  $\sigma = 1$  мВ, математическое ожидание равным нулю *m* = 0 мВ. Выполнить директиву «Лабораторная установка - Пуск».

1.3. Получить и поместить в отчёт реализацию случайного процесса на входе цепи («Лабораторная установка – Осциллограф – Осциллограф вход») и его гистограмму («Лабораторная установка - Построить гистограмму – гистограмма на входе»).

1.4. Получить и поместить в отчёт реализацию случайного процесса на выходе цепи («Лабораторная установка – Осциллограф – Осциллограф выход») и его гистограмму («Лабораторная установка - Построить гистограмму – гистограмма на выходе»).

1.5. Повторить п.п. 1.2 – 1.4, задавая математическое ожидание процесса на входе цепи равным *m* = −1.5 мВ.

1.6. Повторить п.п. 1.2 – 1.4, задавая математическое ожидание процесса на входе цепи равным *m* =1.5 мВ.

1.7. Построить теоретические графики плотности вероятности процесса на выходе цепи, соответствующие исследованным случаям, сравнить их с полученными гистограммами, сформулировать соответствующие выводы.

## **2. Воздействие гауссова процесса на ограничитель**

<span id="page-15-0"></span>2.1. Открыть окно управления параметрами цепи. Выбрать цепь2, задать параметры: *x*1 = −1 мВ, *x*2 = 1 мВ, *y*1 = −1 мВ, *y*2 = 1 мВ. Получить график характеристики цепи и поместить его в отчёт.

2.2. Открыть окно управления параметрами генератора («Лабораторная установка - Генератор»), выбрать тип сигнала «Гауссов шум», задать среднеквадратическое отклонение  $\sigma = 0.75$  мВ, математическое ожидание равным нулю *m* = 0 мВ. Выполнить директиву «Лабораторная установка - Пуск».

2.3. Получить и поместить в отчёт реализацию случайного процесса на входе цепи и его гистограмму.

2.4. Получить и поместить в отчёт реализацию случайного процесса на выходе цепи и его гистограмму.

2.5. Повторить п.п. 2.2 – 2.4, задавая математическое ожидание процесса на входе цепи равным  $m = \pm 0, 1; \pm 0, 3; \pm 0, 5; \pm 0, 75$  мВ. цепи равным  $m = \pm 0, 1; \pm 0, 3; \pm 0, 5; \pm 0, 75$  мВ.

2.7. Построить теоретические графики плотности вероятности процесса на выходе цепи, соответствующие исследованным случаям, сравнить их с полученными гистограммами, сформулировать соответствующие выводы.

#### <span id="page-16-0"></span> ${\bf 3.}$  Преобразование гауссова процесса цепью с характеристикой вида  $|y\rangle = |x\rangle$

3.1. Открыть окно управления параметрами цепи. Выбрать цепь3, задать параметр *a* =1 . Получить график характеристики цепи и поместить его в отчёт.

3.2. Открыть окно управления параметрами генератора, выбрать тип сигнала «Гауссов шум», задать среднеквадратическое отклонение  $\sigma$  = 1 мВ, математическое ожидание равным нулю *m* = 0 мВ. Выполнить директиву «Лабораторная установка - Пуск».

3.3. Получить и поместить в отчёт реализацию случайного процесса на входе цепи и его гистограмму.

3.4. Получить и поместить в отчёт реализацию случайного процесса на выходе цепи и его гистограмму.

3.5. Повторить п.п. 3.2 – 3.4, задавая математическое ожидание процесса на входе цепи равным *m* =1; 2; 3 мВ.

3.7. Построить теоретические графики плотности вероятности процесса на выходе цепи, соответствующие исследованным случаям, сравнить их с полученными гистограммами, сформулировать соответствующие выводы.

## **4. Квадратичное преобразование гауссова процесса**

<span id="page-16-1"></span>4.1. Открыть окно управления параметрами цепи. Выбрать цепь4, задать параметр  $a = 1 \text{ mB}^{-1}$ . Получить график характеристики цепи и поместить его в отчёт. 4.2. Открыть окно управления параметрами генератора, выбрать тип сигнала «Гауссов шум», задать среднеквадратическое отклонение  $\sigma$  = 1 мВ, математическое ожидание равным нулю *m* = 0 мВ . Выполнить директиву «Лабораторная установка - Пуск».

4.3. Получить и поместить в отчёт реализацию случайного процесса на входе цепи и его гистограмму.

4.4. Получить и поместить в отчёт реализацию случайного процесса на выходе цепи и его гистограмму.

4.5. Повторить п.п. 4.2 – 4.4, задавая математическое ожидание процесса на входе цепи равным *m* = 0; 3; 5 мВ.

4.7. Построить теоретические графики плотности вероятности процесса на выходе цепи, соответствующие исследованным случаям, сравнить их с полученными гистограммами, сформулировать соответствующие выводы.

#### **5. Преобразование гауссова процесса в процесс с равномерным распределением**

<span id="page-17-0"></span>5.1. Открыть окно управления параметрами генератора, выбрать тип сигнала «Гауссов шум», задать среднеквадратическое отклонение  $\sigma$  = 1 мВ, математическое ожидание равным нулю *m* = 0 мВ.

5.2. Открыть окно управления параметрами цепи. Выбрать цепь6, задать пара-

метр  $b = \frac{1}{\sqrt{2}}$  мВ<sup>-1</sup> 2  $b =$  $\sigma$ , где  $\sigma$  установлено в п.5.1,  $a = 1$  мВ. Получить график харак-

теристики цепи и поместить его в отчёт. Выполнить директиву «Лабораторная установка - Пуск».

5.3. Получить и поместить в отчёт реализацию случайного процесса на входе цепи и его гистограмму (при построении гистограммы наложить нормальный закон).

5.4. Получить и поместить в отчёт реализацию случайного процесса на выходе цепи и его гистограмму (при построении гистограммы наложить равномерный закон).

<span id="page-17-1"></span>5.5. Сформулировать выводы по п.5.

## **6. Преобразование процесса с равномерным распределением в гауссов процесс**

6.1. Открыть окно управления параметрами генератора, выбрать тип сигнала «Шум с равномерным распределением», задать среднеквадратическое отклонение  $\sigma$  = 1 мВ, математическое ожидание равным нулю  $m = 0$  мВ. Рассчитать размах реализаций процесса  $\Delta = \sigma\sqrt{12}$  с точностью не менее трёх знаков после десятичного разделителя.

6.2. Открыть окно управления параметрами цепи. Выбрать цепь7, задать параметр  $a = \frac{\Delta}{a}$  мВ 2 *a*  $\Delta$  $=\frac{\Delta}{2}$  MB,  $b=1$  MB<sup>-1</sup>. Получить график характеристики цепи и поместить

его в отчёт. Выполнить директиву «Лабораторная установка – Пуск».

6.3. Получить и поместить в отчёт реализацию случайного процесса на входе цепи и его гистограмму (при построении гистограммы наложить равномерный закон).

6.4. Получить и поместить в отчёт реализацию случайного процесса на выходе цепи и его гистограмму (при построении гистограммы наложить нормальный закон).

6.5. Сформулировать выводы по п.6, пояснить каким образом осуществляется

исследованное преобразование, обосновать выбор параметров *a* и *b* в п.6.2, рассмотреть их влияние не результаты преобразования.

#### **7. Исследование шума квантования**

<span id="page-18-0"></span>7.1. Открыть окно управления параметрами цепи. Выбрать цепь8. Цепь представляет собой формирователь шума квантования – сигнал на её выходе является разностью квантованного с округлением и исходного сигнала. Задать шаг квантования  $D = 0,01$  мВ. Получить график характеристики цепи и поместить его в отчёт. 7.2. Открыть окно управления параметрами генератора, выбрать тип сигнала «шум с равномерным распределением». Задать математическое ожидание *m* = 0 и среднеквадратическое отклонение  $\sigma = 1$  мВ. Выполнить директиву «Лабораторная установка - Пуск».

7.3. Получить и поместить в отчёт реализацию случайного процесса на входе цепи и его гистограмму.

7.4. Получить и поместить в отчёт реализацию случайного процесса на выходе цепи и его гистограмму. При построении гистограммы выбрать опцию «наложить равномерный закон».

7.5. Повтроить п.п.7.3-7.4, установив тип сигнала генератора «гауссов шум», параметры шума из п.7.2.

7.6. Открыть окно управления параметрами генератора, выбрать тип сигнала «Гармонический+гауссов шум», задать параметры гармонического сиганала: амплитуду  $A = 1$  м $B$ , частоту  $f = 1$  к $\Gamma$ ц. Задать математическое ожидание процесса *m* = 0 . Задать среднеквадратическое отклонение аддитивного гауссова шума  $\sigma = 0.01$  мВ Выполнить директиву «Лабораторная установка - Пуск».

7.7. Получить и поместить в отчёт реализацию случайного процесса на входе цепи и его гистограмму.

7.8. Получить и поместить в отчёт реализацию случайного процесса на выходе цепи и его гистограмму (наложить ПРВ шума квантования).

7.9. Повторить п.п.7.7-7.8, последовательно устанавливая среднеквадратическое отклонение аддитивного гауссова шума  $\sigma = 0,1; 0,5; 1,0$  мВ.

7.10. Повторить п.п. 7.1 – 7.9 для *D* = 0,1 мВ.

7.10. Сформулировать выводы по п.7. Влияет ли на характеристики шума квантования вид процесса на входе? Какой закон распределения имеет шум квантования?

#### **Оформление отчёта**

<span id="page-19-0"></span>Отчёт выполняется на листах формата А4 и должен содержать:

- титульный лист;
- название работы и выполняемых пунктов задания;
- схему лабораторной установки;
- результаты исследований (в виде графиков, рисунков, расчётов);
- <span id="page-19-1"></span>- выводы по каждому пункту и работе в целом.

#### **Контрольные вопросы**

- 1. Одномерные функциональные преобразования случайных процессов.
- 2. Многомерные функциональные преобразования случайных процессов.
- 3. Линейное преобразование гауссова процесса.
- 4. Полярное преобразование независимых гауссовых процессов.
- 5. ПРВ процесса на выходе нелинейной безынерционной цепи.
- 6. Математическое ожидание и корреляционная функция процесса на выходе нелинейной безынерционной цепи (прямой метод анализа)
- 7. Математическое ожидание и корреляционная функция процесса на выходе нелинейной безынерционной цепи при полиномиальном преобразовании.
- 8. Корреляционные характеристики случайного процесса на выходе при кусочно-разрывных преобразованиях.

## <span id="page-19-2"></span>**ЛАБОРАТОРНАЯ РАБОТА №4 ЭКСПЕРИМЕНТАЛЬНОЕ ОПРЕДЕЛЕНИЕ ОДНОМЕРНЫХ ПЛОТНОСТЕЙ ВЕРОЯТНОСТИ СЛУЧАЙНЫХ ПРОЦЕССОВ Цель работы:**

- <span id="page-19-3"></span>- ознакомление с методами экспериментального исследования основных характеристик случайных процессов;
- исследование физической сути рассматриваемых явлений;
- <span id="page-19-4"></span>- закрепление навыков использования измерительных приборов и генераторов.

#### **Описание лабораторной установки**

Структурная схема лабораторной установки показана на рис.7.

Лабораторная установка включает в себя генератор шума Г2-12, осциллограф с внешним запуском развёртки, измеритель плотности вероятности (ИПВ) и квадратичный милливольтметр.

Измеритель плотности вероятности собран в виде отдельного макета. В одном корпусе с ним смонтирована линейка из 10 идентичных генераторов гармонических колебаний с близкими частотами.

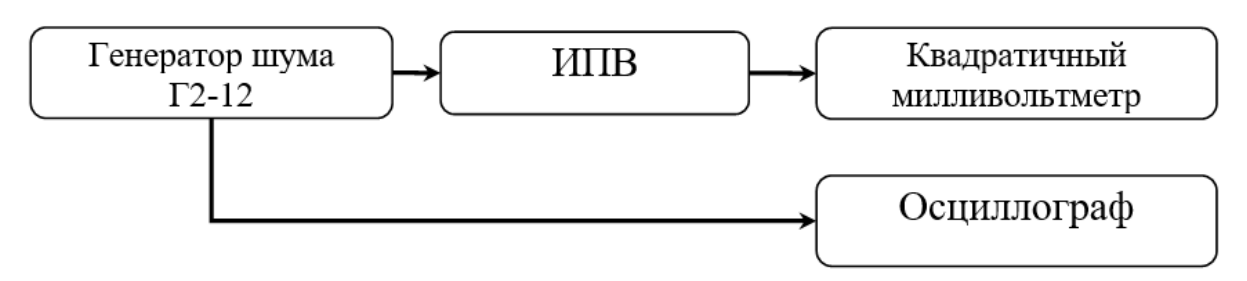

Рис.7. Структурная схема лабораторной установки

Амплитуды колебаний генераторов одинаковы и равны 0,1В, а фазы равномерно распределены в диапазоне от 0 до 2 . Для включения каждого генератора на лицевой панели имеется отдельный тумблер. На переднюю панель ИПВ выведена рукоятка установки уровня « $U_0$ », а его значение контролируется прибором с «0» посередине шкалы. Источником случайных сигналов с нормальным распределением является генератор шума Г2-12.

## **Порядок выполнения работы**

<span id="page-20-0"></span>1. Подключить генератор Г2-12 на вход осциллографа. Установить режим однократной развёртки. Наблюдать на экране осциллографа и сфотографировать фрагменты реализаций случайного процесса.

2. Все тумблеры лабораторного макета установить в выключенное состояние. Сконфигурировать схему для измерения плотности вероятности процесса на выходе линейки генераторов.

3. Включить один генератор и рукояткой «УСИЛЕНИЕ» установить эффективное значение напряжения  $U_{\alpha\dot{\phi}} = 0.3B$ . Получить экспериментальные кривые плотности вероятности. Измерения повторить для числа генераторов *N* = 2,4,6, обеспечивая каждый раз  $U_{\rm 3\varphi}$  = 0,3B.

4. Перевести все тумблеры лабораторного макета в состояние «выключено». Подать на вход ИПВ напряжение с генератора Г2-12 и включить один из генераторов линейки. Установить по прибору генератора шума среднеквадратическое отклонение  $U_{\text{m}}$  = 1,5В. Измерить плотность вероятности суммарного случайного процесса при следующих значениях напряжения генератора линейки:  $U_{\text{p} \phi} = 0$ ; 0,2; 0,3; 0,4 B. Установку величины напряжения на выходе генератора линейки производить при отключенном от ИПВ генераторе шума.

## **Оформление отчёта**

<span id="page-21-0"></span>Отчёт выполняется на листах формата А4 и должен содержать:

- титульный лист;
- название работы и выполняемых пунктов задания;
- схему лабораторной установки;
- результаты исследований (в виде графиков, рисунков, фотографий, расчётов);
- <span id="page-21-1"></span>- выводы по каждому пункту и работе в целом.

#### **Контрольные вопросы**

1. Дайте определение функции распределения и плотности вероятности. Какова связь между ними?

2. Что такое моменты распределения? Дайте определение математического ожидания и дисперсии.

3. Какие случайные процессы называются стационарными?

4. Для определения вероятностных характеристик каких процессов достаточно располагать одной реализацией?

5. Объясните понятие двумерной плотности вероятности.

6. В каких случаях плотность вероятности случайного процесса содержит дельтафункцию?

7. Объясните различие между расчётными и экспериментально полученными зависимостями.

## **СПИСОК ЛИТЕРАТУРЫ**

<span id="page-21-2"></span>1. Баскаков С.И. Радиотехнические цепи и сигналы. – М.: Высшая школа, 2005.

- 2. Гоноровский И.С. Радиотехнические цепи и сигналы. М.: Дрофа, 2006.
- 3. Денисенко А.Н. Сигналы. Теоретическая радиотехника. Справочное пособие.
- М.: Горячая Линия Телеком, 2005.
- 4. Стеценко О.А. Радиотехнические цепи и сигналы. М.: Высшая школа, 2007.

5. Тихонов В.И., Харисов В.Н. Статистический анализ и синтез устройств и систем: Учебное пособие для вузов. – М.: Радио и связь, 2004.